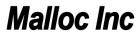

# **Contents**

| 1                                             | Α             | bout                      |                                        | 2  |  |  |  |  |  |
|-----------------------------------------------|---------------|---------------------------|----------------------------------------|----|--|--|--|--|--|
| 2                                             | Lo            | Location of this document |                                        |    |  |  |  |  |  |
| 3                                             | В             | ugzilla r                 | rules for YouTestMe team members       | 2  |  |  |  |  |  |
| 4                                             | U             | pdating                   | g Bugzilla items Assigned to You       | 2  |  |  |  |  |  |
| 5                                             | Se            | earches                   | and Reports                            | 4  |  |  |  |  |  |
|                                               | 5.1           | Crea                      | ating reports                          | 5  |  |  |  |  |  |
| 6                                             | Α             | ddition                   | ditional Bugzilla Manuals              |    |  |  |  |  |  |
| 7                                             | Fo            | or Administrators         |                                        |    |  |  |  |  |  |
| 8                                             | Li            | Listing all users         |                                        |    |  |  |  |  |  |
|                                               | 8.1           | 1.1                       | Regular users permissions              | 11 |  |  |  |  |  |
|                                               | 8.2           | 1.2                       | Administrator's permissions            | 12 |  |  |  |  |  |
| 9                                             | Bug Reporting |                           |                                        |    |  |  |  |  |  |
|                                               | 9.1           | Viev                      | wing a bug list                        | 12 |  |  |  |  |  |
| <ul><li>9.2</li><li>9.3</li><li>9.4</li></ul> |               | Sea                       | rching bugs                            | 13 |  |  |  |  |  |
|                                               |               | Bug                       | Bugzilla – Bug List                    |    |  |  |  |  |  |
|                                               |               | Bug                       | Bugzilla Bug List Column Customization |    |  |  |  |  |  |
|                                               | 9.5           | Exp                       | orting Bugzilla Bug List               | 16 |  |  |  |  |  |
|                                               | 9.6           | Imp                       | orting the Bug List into Excel         | 16 |  |  |  |  |  |
| 9.7                                           |               | Ope                       | ening Bug List .csv File               | 16 |  |  |  |  |  |
|                                               | 9.8           | Imp                       | Importing a Bug List as Query          |    |  |  |  |  |  |
|                                               | 9.9           | Upd                       | lating CC List                         | 20 |  |  |  |  |  |
|                                               | 9.            | .9.1                      | Adding to CC List Inside the Bug       | 20 |  |  |  |  |  |
|                                               | 9.            | .9.2                      | Adding to CC List Several Bugs at Once | 20 |  |  |  |  |  |
| 1(                                            | )             | Extend                    | Extending Deadline                     |    |  |  |  |  |  |

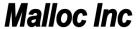

#### 1 About

Bugzilla will be used as an issue tracking system on YouTestMe project.

All team members should regularly check items assigned to them and update them accordingly as per instructions provided below.

Bugzilla also send email reminders about outstanding tasks assigned to you. If you are receiving reminders about tasks that you completed you should change status of that task to "RESOLVED" or "CLOSED".

#### 2 Location of this document

http://svn.mallocinc.com/youtestmedoc1/trunk/Procedures/Technical%20Procedures/Bugzilla/YTM%20Using%20Bugzilla.docx

## 3 Bugzilla rules for YouTestMe team members

- The Development team should assign all tasks they have completed to the QA team for the QA team to check.
- After this, the QA team member needs to check whether the bug is fixed.
- If it is, QA team member can close the bug. If not, QA should briefly explain in a comment what happens with the functionality and what doesn't work. The developer should be assigned back to the task in that case.

# 4 Updating Bugzilla items Assigned to You

Update items assigned to you by:

1. Reassigning it to other team member if task is not for you

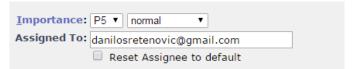

In case of reassigning the bug, it is mandatory to put as a comment from who is bug reassigned and to whom. For example – Transferring bug from Danilo Sretenovic to Aleksandar Nikolic

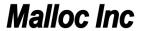

The person who is receiving the bug needs to changed bug for "New" to "Assigned

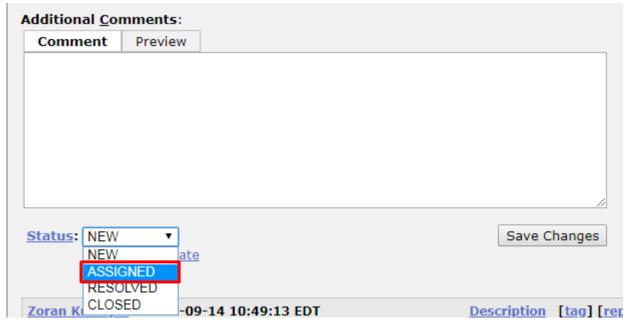

Also, the person in charge needs to add comment with suggested solution or plan of progress.

2. Add "deadline" – an estimate when you think the task will be completed.

If task is complex you can add "Hours Left" so we can plan workload if item becomes critical.

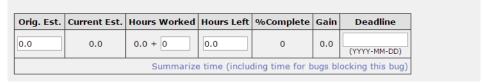

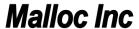

3. Close Items that are completed and always put the comment with resolution:

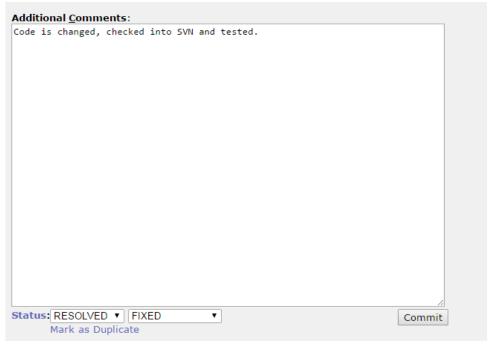

# **5** Searches and Reports

In Bugzilla you can predefine reports and always execute them on one click.

#### Example:

Reports you predefine are listed at the bottom of the screen:

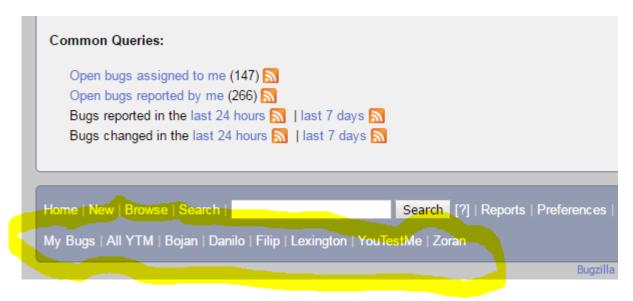

To run any of them just click on it (example for "All YTM" is below):

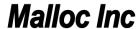

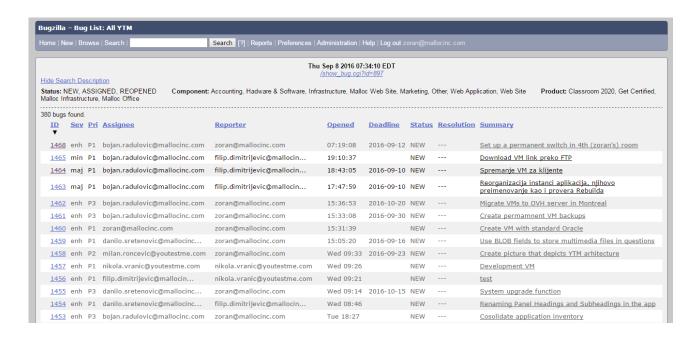

## 5.1 Creating reports

Go to <a href="http://bugzilla.mallocinc.com">http://bugzilla.mallocinc.com</a>

Insert your username and password Click "Search" on the top left side

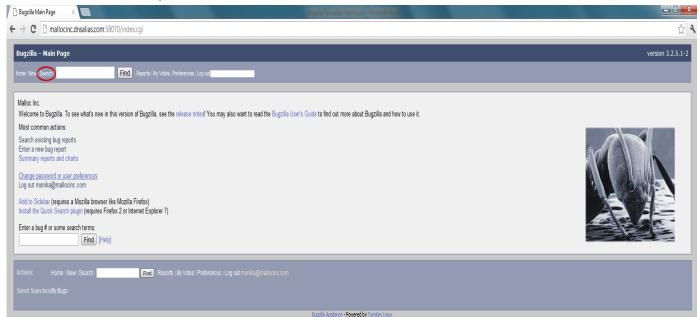

Click "Advanced Search" on the right side

# Malloc Inc

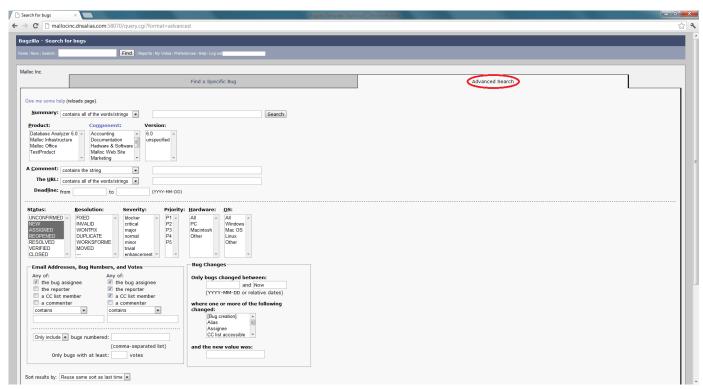

A. Select a "Product" you are assigned to work on, select other options if necessary, and click "Search" at the bottom.

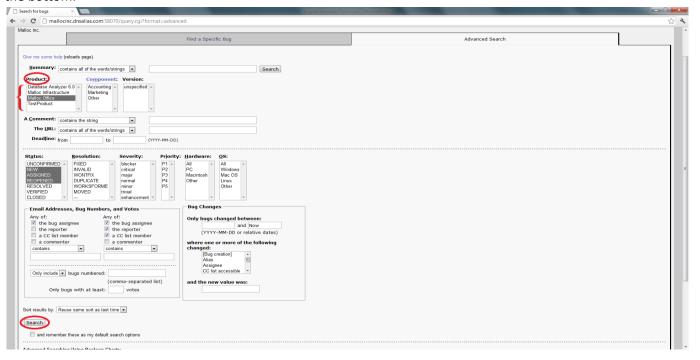

B. Select the priority level and enter assignee's name to search the tasks

# Malloc Inc

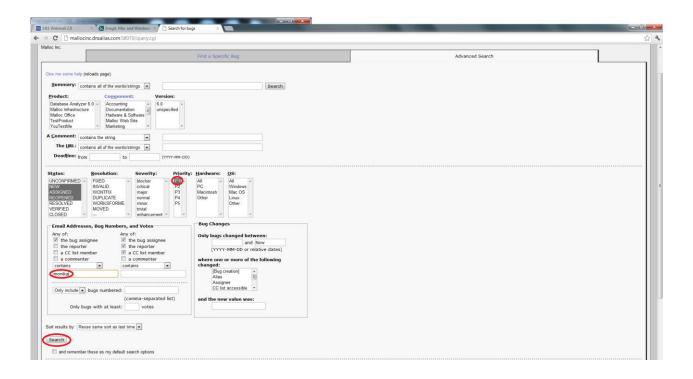

Click on the task that has highest priority (P1).

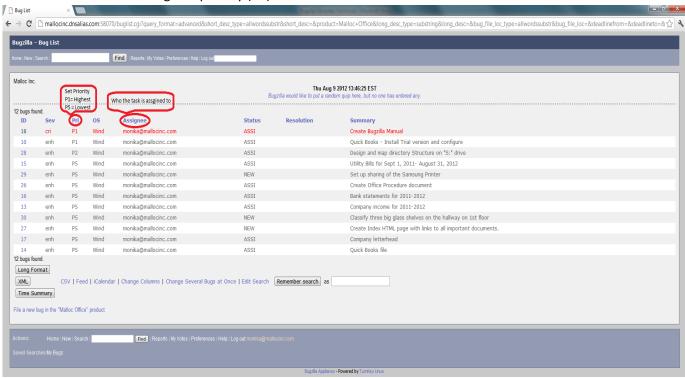

Under this task, some useful features will appear such as hours spent on it, hours remaining to finish it, deadline, add attachment and comment to communicate the progress of the task, etc. Update them as needed.

# Malloc Inc

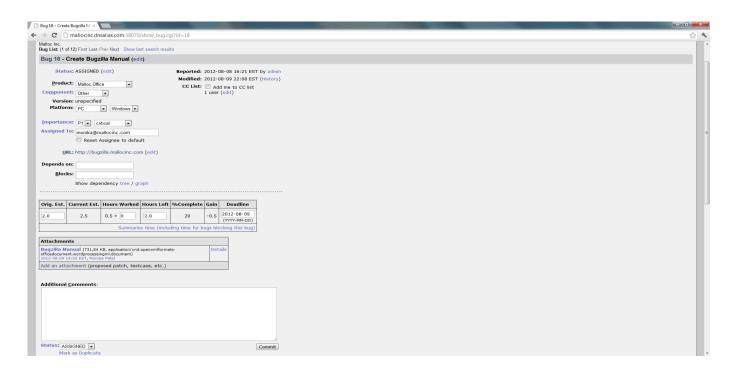

Once you complete the task, change "Assigned To" option to <u>zoran@mallocinc.com</u> and click "Commit" on the bottom right side.

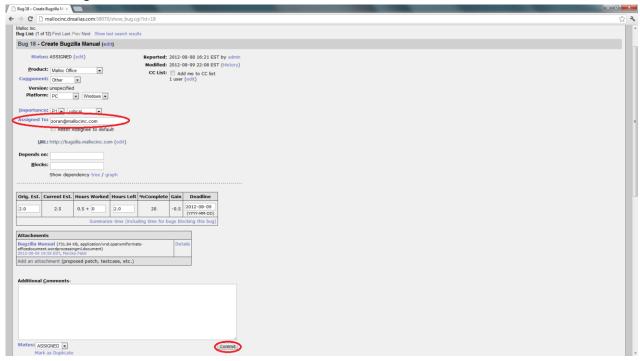

For more information, please visit

http://mallocinc.dnsalias.com:58070/doc/bugzilla3-doc/en/html/index.html

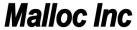

## 6 Additional Bugzilla Manuals

There are many tutorials available on the internet. Probably most convenient are videos on YouTube:

Search: "bugzilla tutorial for beginners"

#### 7 For Administrators

# 8 Listing all users

#### Go to "Administration"

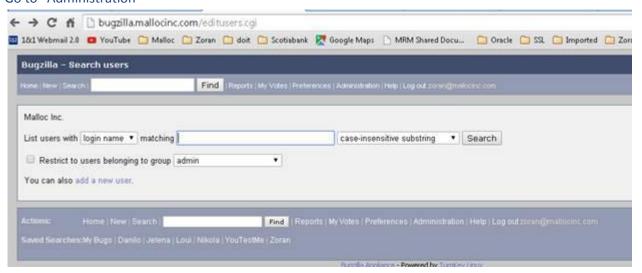

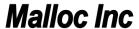

Just click "search" and you will get list of all users:

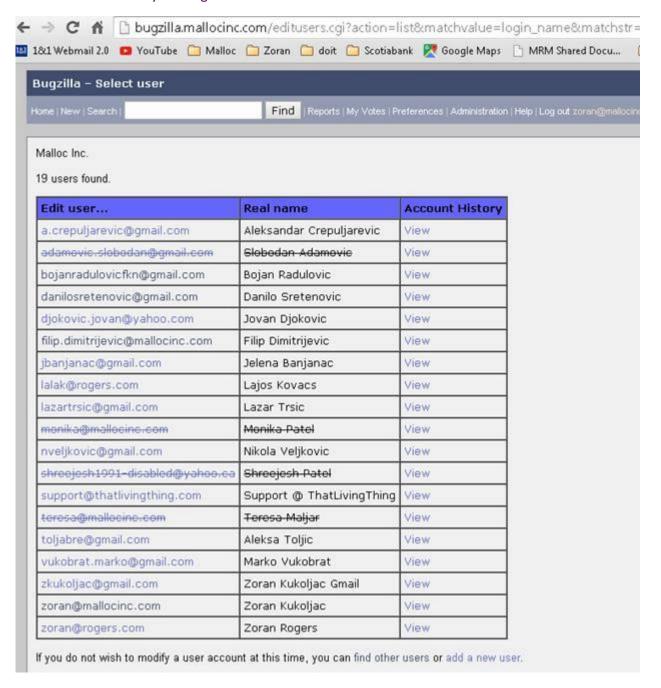

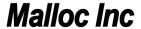

### 8.1 Regular users permissions

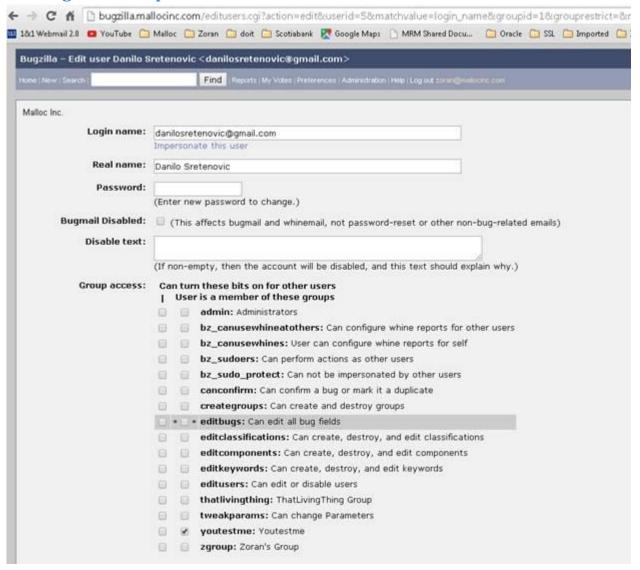

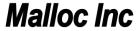

## 8.2 1.2 Administrator's permissions

| lone   New   Search | Find   Reports   My Votes   Preferences   Administration   Help   Log out zoran@malocinc.com |  |  |  |  |
|---------------------|----------------------------------------------------------------------------------------------|--|--|--|--|
| Malloc Inc.         |                                                                                              |  |  |  |  |
| Login name:         | zoran@mallocinc.com                                                                          |  |  |  |  |
| Real name:          | Zoran Kukoljac                                                                               |  |  |  |  |
| Password:           |                                                                                              |  |  |  |  |
| russinui.           | (Enter new password to change.)                                                              |  |  |  |  |
| Bugmail Disabled:   | (This affects bugmail and whinemail, not password-reset or other non-bug-related emails)     |  |  |  |  |
| Disable text:       |                                                                                              |  |  |  |  |
| Distible text.      |                                                                                              |  |  |  |  |
|                     | (If non-empty, then the account will be disabled, and this text should explain why.)         |  |  |  |  |
| Group access:       | Can turn these bits on for other users                                                       |  |  |  |  |
|                     | User is a member of these groups                                                             |  |  |  |  |
|                     | [☑] ☑ admin: Administrators                                                                  |  |  |  |  |
|                     | [ ] [ ] bz_canusewhineatothers: Can configure whine reports for other users                  |  |  |  |  |
|                     | [ ] [ ] bz_canusewhines: User can configure whine reports for self                           |  |  |  |  |
|                     | [ ] [ ] bz_sudoers: Can perform actions as other users                                       |  |  |  |  |
|                     | [ ] [ ] bz_sudo_protect: Can not be impersonated by other users                              |  |  |  |  |
|                     | [ ] [ ] canconfirm: Can confirm a bug or mark it a duplicate                                 |  |  |  |  |
|                     | [ ] [ ] creategroups: Can create and destroy groups                                          |  |  |  |  |
|                     | [ ] * . • editbugs: Can edit all bug fields                                                  |  |  |  |  |
|                     | [ ] [ ] editclassifications: Can create, destroy, and edit classifications                   |  |  |  |  |
|                     | [ ] [ ] editcomponents: Can create, destroy, and edit components                             |  |  |  |  |
|                     | [ ] [ ] editkeywords: Can create, destroy, and edit keywords                                 |  |  |  |  |
|                     | [ ] editusers: Can edit or disable users                                                     |  |  |  |  |
|                     | [ ] [ ] thatlivingthing: ThatLivingThing Group                                               |  |  |  |  |
|                     | [ ] [ ] tweakparams: Can change Parameters                                                   |  |  |  |  |
|                     | [ ] [ ] youtestme: Youtestme                                                                 |  |  |  |  |

# 9 Bug Reporting

Step-by-step procedure for exporting a bug list from Bugzilla and importing it in Excel (2016).

## 9.1 Viewing a bug list

To view a bug list, first you need to open Bugzilla homepage at <u>bugzilla.mallocinc.com</u>. when you open Bugzilla homepage click on *Search* link (*Picture 1*).

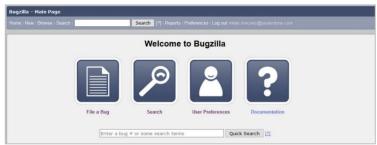

Picture 1 - Bugzilla Homepage

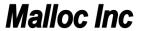

### 9.2 Searching bugs

To find and to list all bugs on Bugzilla, you need to create a search query defined as in the *Picture 2*. These search parameters are located on 'Advanced Search' tab on Bugzilla Search page. When you define all parameters click on the search button.

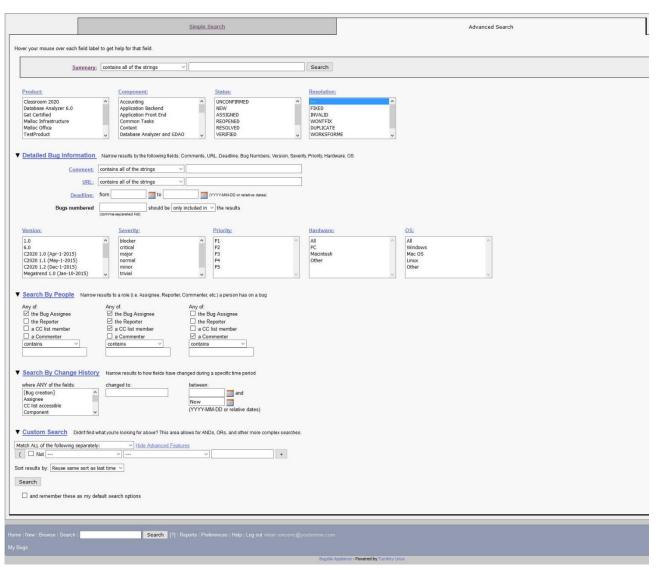

Picture 2 - Bugzilla Search Page

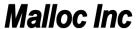

### 9.3 Bugzilla - Bug List

Once you click on search button you will see a list of all bugs (Picture 3).

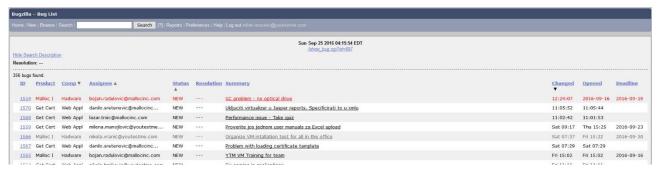

Picture 3 - Bugzilla Bug List

## 9.4 Bugzilla Bug List Column Customization

For different purposes you will need different data related to Bug List. To define the columns that you need, go to the end of Bugzilla Bug List page and click on the 'Change Columns' button (*Picture 4*).

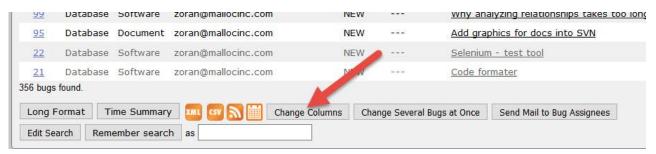

Picture 4 - The End of Bugzilla Bug List Page

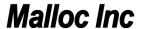

Once you click on the 'Change Columns' button, you will see the list of available columns and selected columns (*Picture 5*). Go through both lists and check which columns you need and which ones you don't need. When you define the columns, click on the 'Change Columns' button.

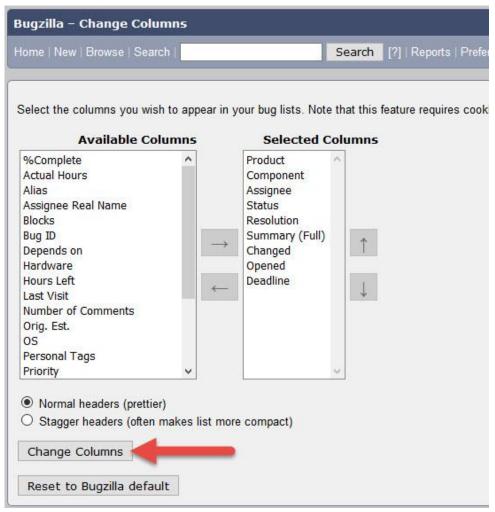

Picture 5 – Bugzilla Bug List Column Selection

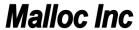

## 9.5 Exporting Bugzilla Bug List

After defining the columns, you will see a Bug List with columns which you defined.

Now when you have customized the Bug List you can proceed to exporting the Bug List. To do that, scroll down to the end of Bug List and click the 'CSV' button (*Picture 6*). That way you will export the Bug List as an Excel Table.

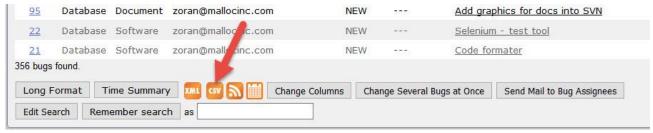

Picture 6 - Bugzilla Bug List Export

### 9.6 Importing the Bug List into Excel

Depending on the version of MS Excel on your computer, you can import the Bug List in two ways.

First way is just to open the Bug List .csv file in Excel and format the table manually.

Second way is to import the table as a new Query. This way the bug list will be automatically formatted and ordering filters will be applied on the first row of the table. In the following of this document you will see the both ways of importing bug list in Excel. The Excel I am using for demonstration is Excel 2016.

## 9.7 Opening Bug List .csv File

Find the .csv Bug List file on your computer and double click on it. You will see unformatted table, with some data unreadable (*Picture 7*).

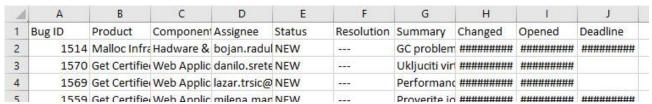

Picture 7 - Unformatted Bug List Table

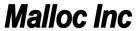

To format this table, spread the columns and all data will become readable (Picture 8).

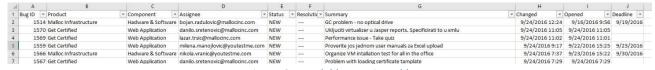

Picture 8 - Readable Bug List Table

As you can see on *Picture 8*, the data is now readable and columns can be sorted. For example, you can sort the Bug List by Bug ID, or by date when bug was created (from newest to oldest and vise-versa). To do the sorting, you need to create a filter (*Picture 9*). It is located at Home tab of Excel, on the top right side of the screen. After that you will have table formatted as on *Picture 8*.

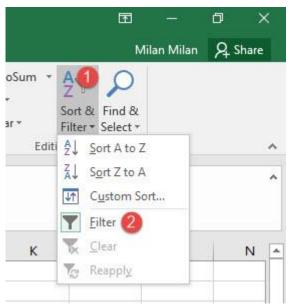

Picture 9 - Creating a Filter for Data Sorting

After sorting the table, go to File > Save As > Excel Workbook (.xlsx)

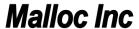

### 9.8 Importing a Bug List as Query

This process is faster because in a couple of clicks you will import a formatted Bug List table without any needs for further adjustments.

Take the following steps to import the table (*Picture 10*):

- 1. Go to 'Data' tab in Excel
- 2. Click on 'New Query'
- 3. Hover on 'From File'
- 4. Click on 'From CSV'

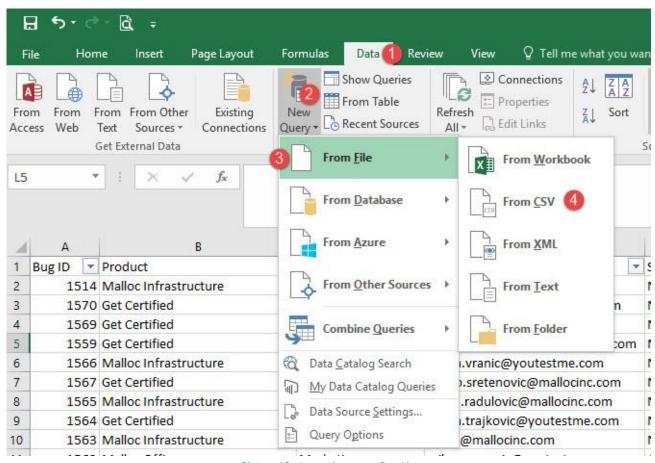

Picture 10 - Importing a .csv Bug List

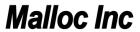

Next you will see a new window where you will need to locate the Bug List .csv file on your computer. When you find it select it and click Open (or do double click on the file).

When you do that, another window will be shown to you (Picture 11). Just click on the 'Load' button.

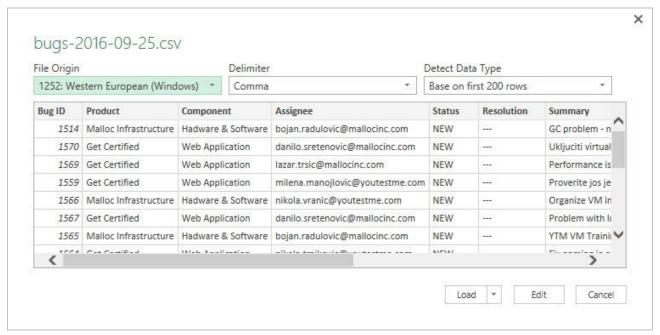

Picture 11 - Bug List Load

in the window on *Picture 11*, Excel has recognized the column names and once you click on the 'Load' button you will get a formatted Bug List table (*Picture 12*).

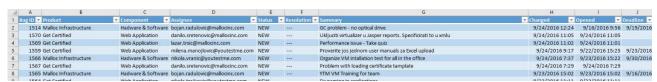

Picture 12 - Formated bug List Table

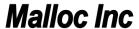

### 9.9 Updating CC List

CC list is used to inform all people that should be informed on the status of bug(s). You can add people to CC list when creating/editing bug(s) or you can add people to multiple number of bugs at once.

#### 9.9.1 Adding to CC List Inside the Bug

To add someone to a CC list of a certain bug, create/open the bug, and on the right, you will see a CC list option. In the field "Add" type in email address/es, separated with comma, of people who you wish to add to a CC list.

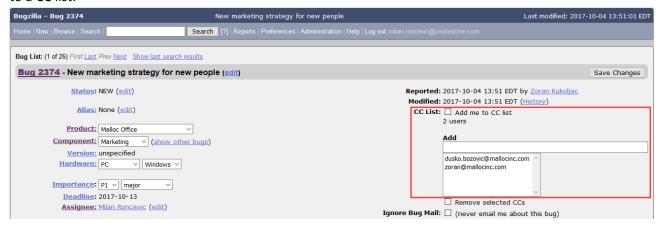

#### 9.9.2 Adding to CC List Several Bugs at Once

In some cases, you might want to assign someone or yourself to a several number of bugs, or all bugs. I.e. if you are a new team member and you need to get notified of all changes within the existing bugs for GetCertified. In order to do that, search for all bugs related to a GetCertified. Once the list of bugs is generated, scroll down to the end of bug list and click "Change Several Bugs at Once".

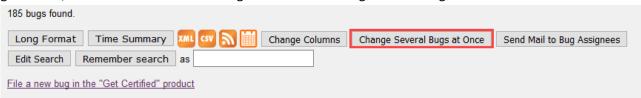

Your search will reload and you will see a checkboxes next to bugs. Find and thick checkboxes next to the bugs that you wish to change or scroll down to the end of bug list and click "Check All" button to select all bugs at once.

|              | <u>ID</u> ▼ | <u>Product</u> | Comp     | Reporter           |
|--------------|-------------|----------------|----------|--------------------|
|              | 2375        | Get Cert       | Web Appl | Aleksandar Jeremic |
|              | 2371        | Get Cert       | Web Appl | Danilo Sretenovic  |
|              | 2369        | Get Cert       | Web Appl | Danilo Sretenovic  |
| $\checkmark$ | 2368        | Get Cert       | Web Appl | Milan Roncevic     |

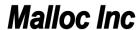

Follow the steps from the screenshot below in order to see how to add someone to CC list in several or all bugs at once.

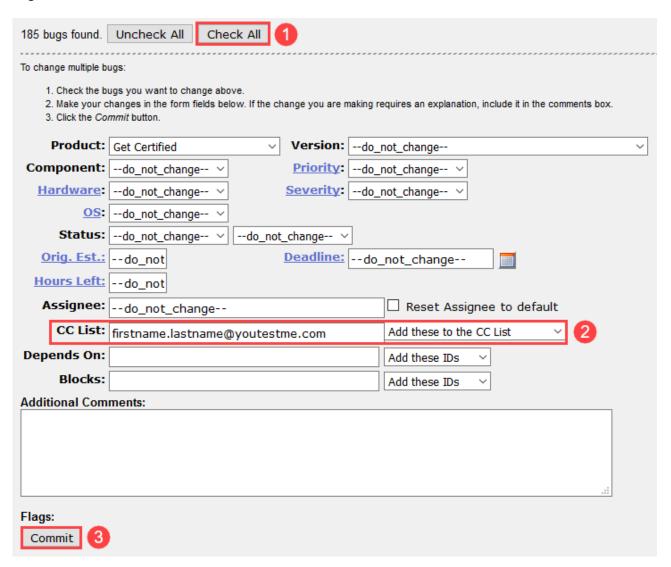

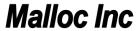

## 10 Extending Deadline

It is important to extend expired bug deadlines. To do so extend deadline to some meaningful date in the future that is appropriate to complete the task following with the comment about the reason why the deadline was extended.

1. Click on the "Calendar" icon to open calendar and chose date.

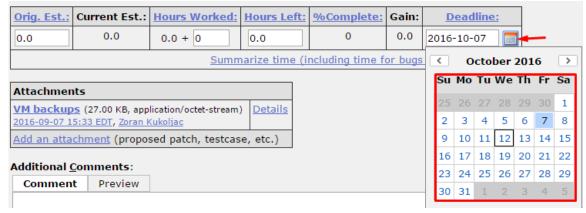

2. Write comment about the reason why the deadline is extended and choose "Save Changes".

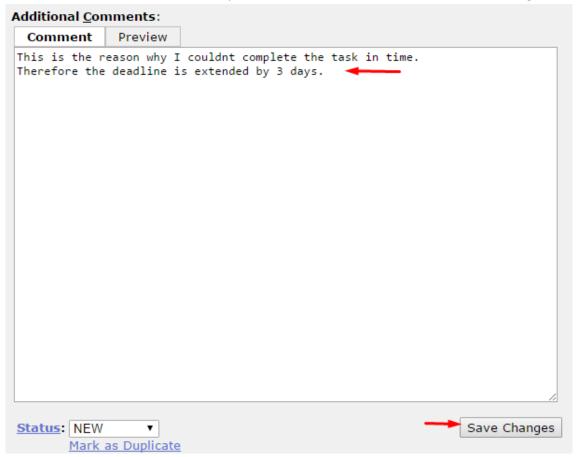